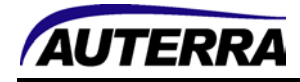

# **Supplemental USB Driver Installation Guide**

#### **Windows 2000/XP/Vista/7 Installation**

- 1) Do not plug in your Auterra USB OBD Adapter until after the driver is installed.
- 2) The USB driver is located on the your Auterra CD ROM in the USB Driver directory. If you don't have the latest driver, then download in from the Auterra website.

[www.auterraweb.com/downloads.html](http://www.auterraweb.com/downloads.html)

- 3) In the USB Driver directory, start **AuterraVCPInstaller.exe**.
- 4) On Windows XP it may display a warning message. Press the Continue Anyway button. With all other versions of Windows no warning dialog is displayed.

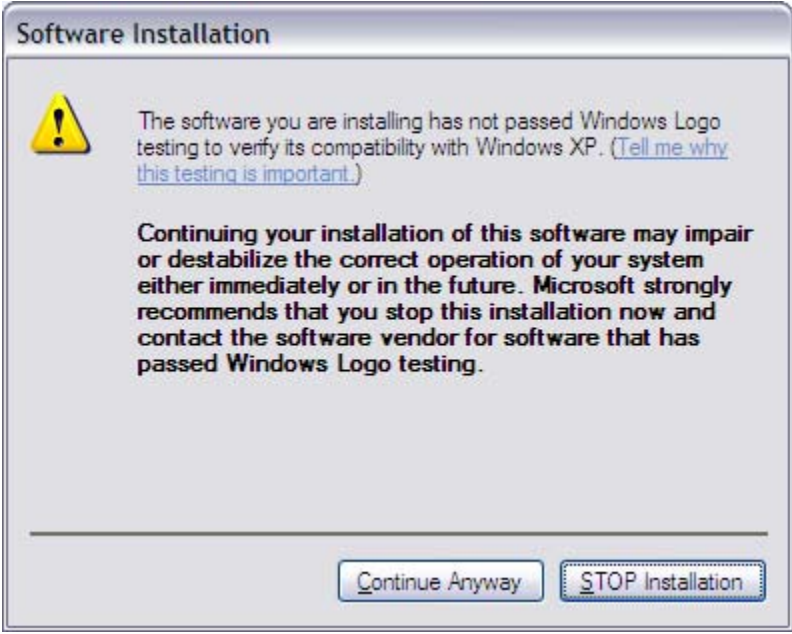

- 5) Please wait a few minutes for the driver installation to complete. There will be no progress dialog during installation.
- 6) Plug in the USB OBD II Adapter to your Windows PC.

**Windows Vista/7:** Windows will complete the USB driver installation automatically after plugging in the OBD II Adapter. The driver installation is complete. Go to the section [Confirming](#page-3-0)  Installation [\(Windows 7\)](#page-3-0) to confirm installation and obtain the virtual COM port number.

**Windows 2000/XP:** The Found New Hardware Wizard will display. Go to the next section to complete the installation.

7) On the Found New Hardware Wizard, select "Yes, this time only" and press Next.

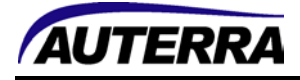

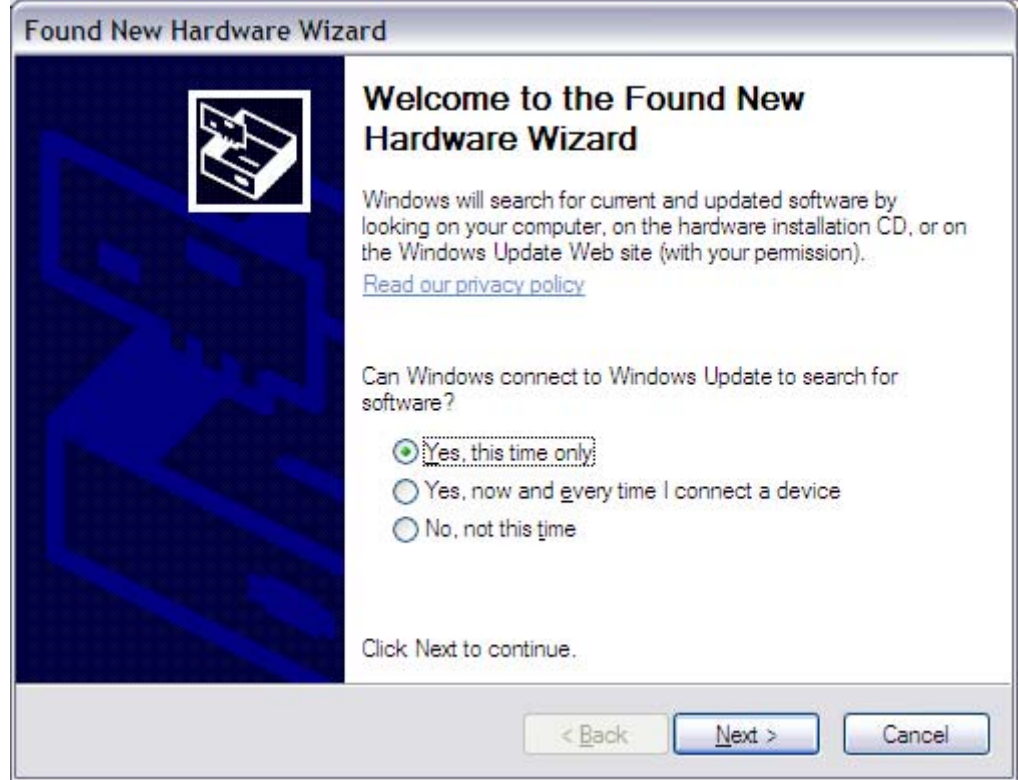

8) On the next dialog, select "Install the software automatically (Recommended).

The **AuterraVCPInstaller.exe** pre-installs the driver on your PC. Optionally, if you wanted to install the driver directly from the Auterra CD ROM, select "Install from a list or specific location (Advanced)" and then select a specific location on your computer (for instance d:\USB Driver).

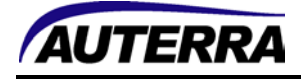

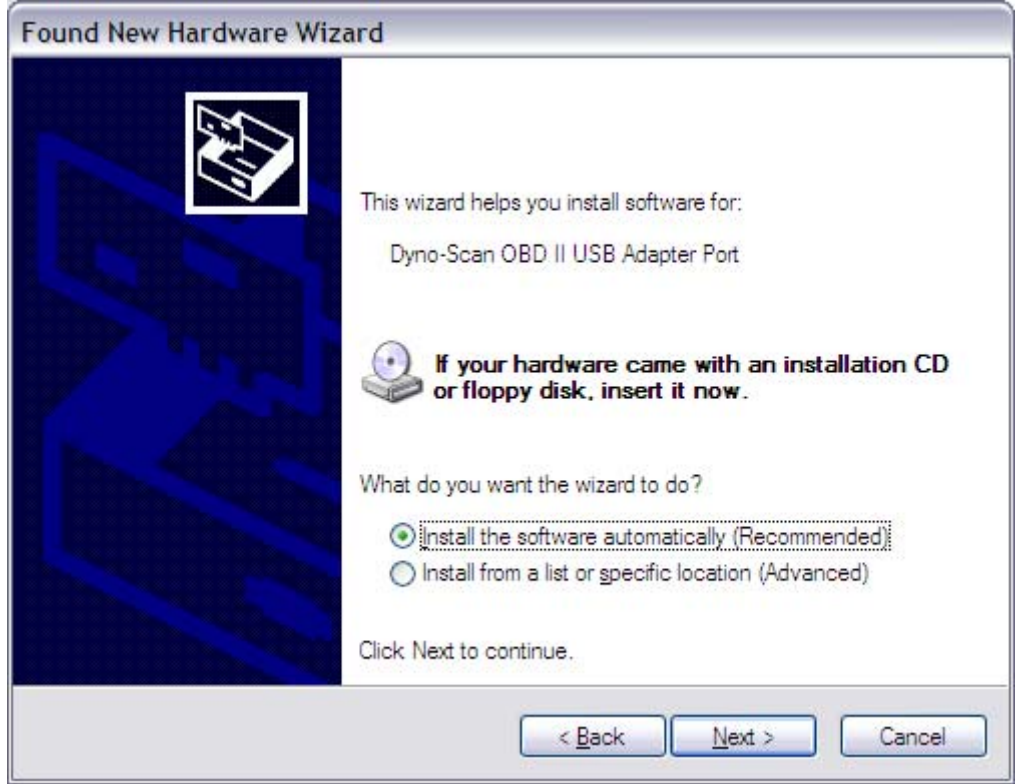

9) On Windows XP, a warning dialog will appear. Press Continue Anyway. All other Windows versions will not display a warning message.

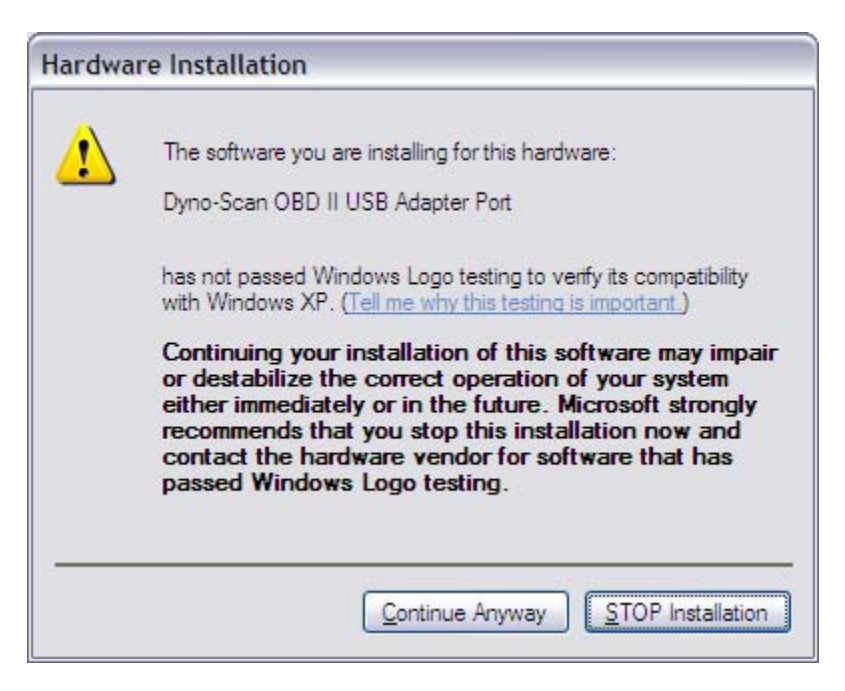

10) After the first driver installs, steps 7 though 9 will **repeat again**. There are two parts to the driver and both must be installed.

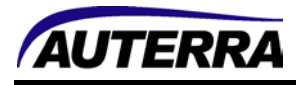

11) The driver installation is complete. See section [Confirming Installation \(Windows 2000/XP/Vista\)](#page-4-0)  to confirm installation and obtain the virtual COM port number.

#### <span id="page-3-0"></span>**Confirming Installation (Windows 7)**

- 1) Ensure the USB OBD II adapter is plugged into your Windows PC USB port.
- 2) Go the Windows Start button > Devices and Printers.
- 3) In the Unspecified section, see the Dyno-Scan OBD II USB Adapter Port (COMX), where COMX is the COM port to select within the Dyno-Scan software on the Tools > Options menu dialog.

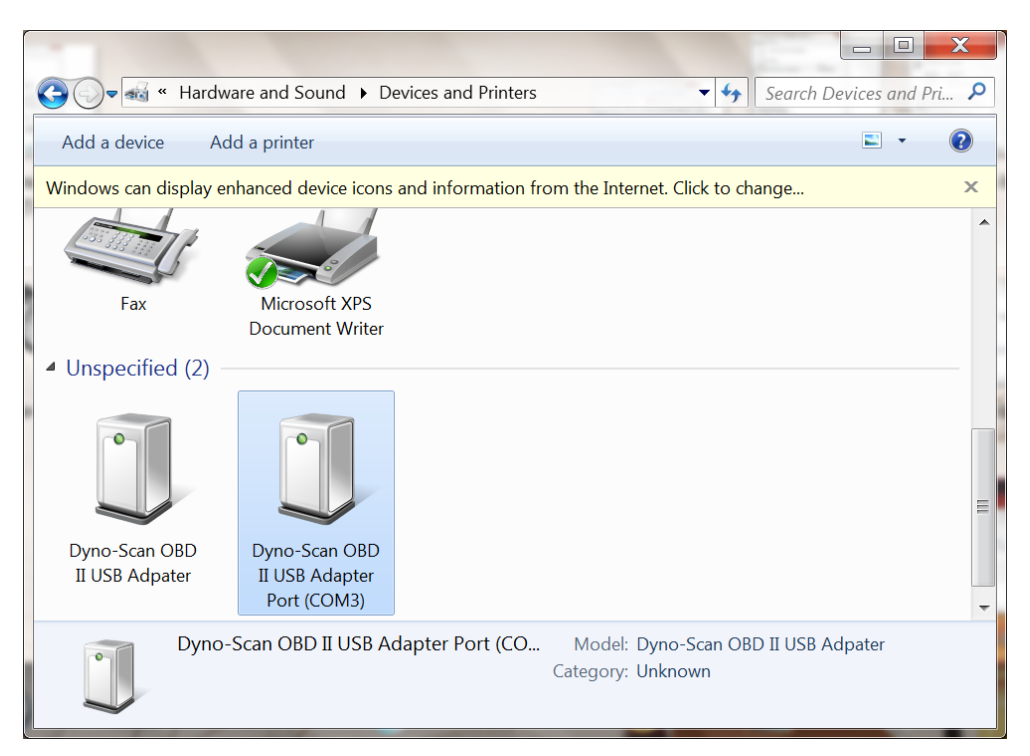

**Figure 1: Correct Installation of USB Driver** 

If you see a yellow triangle icon next to the Dyno-Scan OBD II USB Adapter then the driver is not installed correctly. Unplug the OBD II adapter and re-run the AuterraVCPInstaller.exe in the section above.

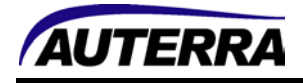

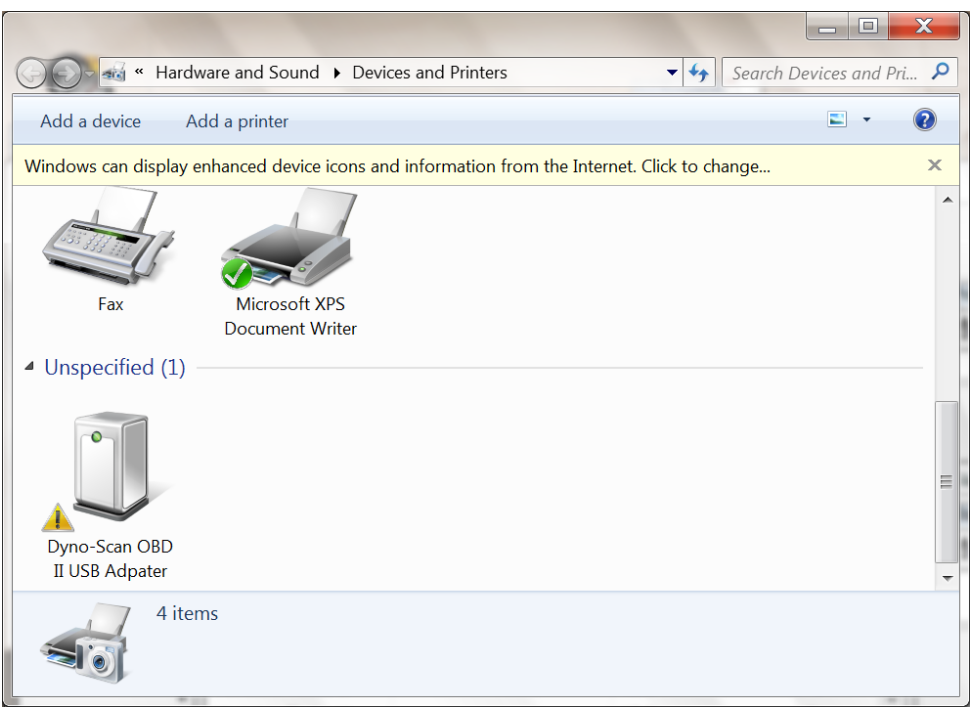

**Figure 2: Incomplete Installation of USB Driver** 

## <span id="page-4-0"></span>**Confirming Installation (Windows 2000/XP/Vista)**

- 1) Ensure the USB OBD II adapter is plugged into your Windows PC USB port.
- 2) **Windows 2000/XP:** Go to the Windows Start button > Control Panel > System > Hardware tab > Device Manager button to display the Device Manager as show below.

Windows Vista: Go to the Windows Start button > Control Panel > System and Maintenance and click Device Manager.

3) Expand the Ports (COM & LPT) setting and see the Dyno-Scan OBD II USB Adapter Port (COMX) entry, where COMX is the COM port to select within the Dyno-Scan software on the Tools > Options menu dialog.

If you do not see this entry, then the Auterra USB Driver is not installed correctly (see next step).

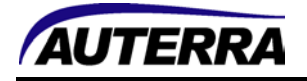

| Device Manager                                           |  |
|----------------------------------------------------------|--|
| <b>Action</b><br>Eile<br>View<br>Help                    |  |
| 图<br>6° &<br>图案因例<br>囮                                   |  |
| ▭-−■<br>DAVIDLAPTOP                                      |  |
| <b>La</b> Batteries<br>由                                 |  |
| Computer                                                 |  |
| Disk drives                                              |  |
| Ъ<br>Display adapters<br>Ė                               |  |
| DVD/CD-ROM drives<br>Ė                                   |  |
| 假a Human Interface Devices<br>中                          |  |
| <b>B</b> IDE ATA/ATAPI controllers<br>$\overline{+}$     |  |
| EEE 1394 Bus host controllers<br>$\overline{\mathbf{H}}$ |  |
| Imaging devices<br>$\overline{+}$                        |  |
| Keyboards<br>Ŧ                                           |  |
| Mice and other pointing devices<br>$\overline{+}$        |  |
| Modems<br>$\overline{+}$                                 |  |
| Ė<br>Monitors                                            |  |
| 图 Network adapters<br>直                                  |  |
| E<br>Ė<br>PCMCIA adapters                                |  |
| B-J<br>Ports (COM & LPT)                                 |  |
| $\mathcal{F}$ Dyno-Scan OBD II USB Adapter Port (COM12)  |  |
| · Recessors<br>$\overline{+}$                            |  |
| Secure Digital host controllers<br>Ė                     |  |
| $\Box$ Sound, video and game controllers                 |  |
|                                                          |  |

**Figure 3: Correct Installation of USB Driver** 

4) If you see a yellow question mark icon (?) in the Device Manager panel (see Figure 2), the driver is not completely installed. Expand yellow question mark entry, then **right** mouse click on the Dyno-Scan ODB II USB Adapter and select the **"Update Driver…"** option from the shortcut menu.

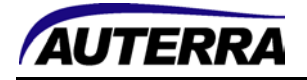

| Device Manager                                           |  |
|----------------------------------------------------------|--|
| Eile<br><b>Action</b><br>View<br>Help                    |  |
| 图<br>65<br>图案因例<br>囮                                     |  |
| <b>鳳</b> DAVIDLAPTOP                                     |  |
| <b>Batteries</b><br>Ħ                                    |  |
| Computer                                                 |  |
| Disk drives                                              |  |
| Display adapters<br>$\overline{+}$                       |  |
| DVD/CD-ROM drives<br>$\overline{+}$                      |  |
| 優a Human Interface Devices<br>曱                          |  |
| ed IDE ATA/ATAPI controllers<br>Ŧ                        |  |
| EEE 1394 Bus host controllers<br>$\overline{\mathbf{H}}$ |  |
| Imaging devices                                          |  |
| El & Keyboards                                           |  |
| Mice and other pointing devices<br>$\overline{+}$        |  |
| Modems<br>$\overline{+}$                                 |  |
| Monitors<br>Ė                                            |  |
| 图 Network adapters<br>$\overline{+}$                     |  |
| Other devices                                            |  |
| Dyno-Scan OBD II USB Adpater                             |  |
| PCMCIA adapters<br>$\vert + \vert$                       |  |
| <b>像</b> Processors<br>$\overline{+}$                    |  |
| Secure Digital host controllers<br>$\overline{+}$        |  |
| <b>H</b> . O., Sound, video and game controllers         |  |
|                                                          |  |

**Figure 4: Incomplete Installation of USB Driver** 

- 5) Ensure the Auterra Dyno-Scan software CD ROM is accessible and point the Windows Hardware Installation Wizard to the **d:\USB Driver** directory on the Auterra CD ROM whenever prompted (replace the letter **d** with whatever letter your CD ROM is installed on).
- 6) The installation is now complete and you should see an entry in the Ports (COM & LPT) as shown in Figure 1.
- 7) Start the Dyno-Scan software. Go to the Tools > Options… dialog and enter the COM port number shown from the Device Manager. Your scan tool is now ready for use.

### **Selecting a Different COM Port**

If after installing the USB driver the software is unable to connect to the vehicle and reports a "No Communication (Scan Tool)" error, then try selecting a different COM port.

- 1) Ensure the USB OBD II adapter is plugged into your Windows PC USB port.
- 2) **Windows 2000/XP:** Go to the Windows Start button > Control Panel > System > Hardware tab > Device Manager button to display the Device Manager.

**Windows Vista:** Go to the Windows Start button > Control Panel > System and Maintenance and click Device Manager.

**Windows 7:** Go to the Windows Start button > Devices and Printers.

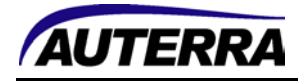

3) **Windows 2000/XP/Vista:** Expand the "Ports (COM & LPT)" setting and see the Dyno-Scan OBD II USB Adapter Port (COMX) entry.

**Windows 7:** Find the Dyno-Scan OBD II USB adapter Port (COMX) entry.

- 4) Right mouse click on Dyno-Scan OBD II USB Adapter Port (COMX) and select Properties from the shortcut menu.
- 5) On the Port Settings tab press the Advanced… button.

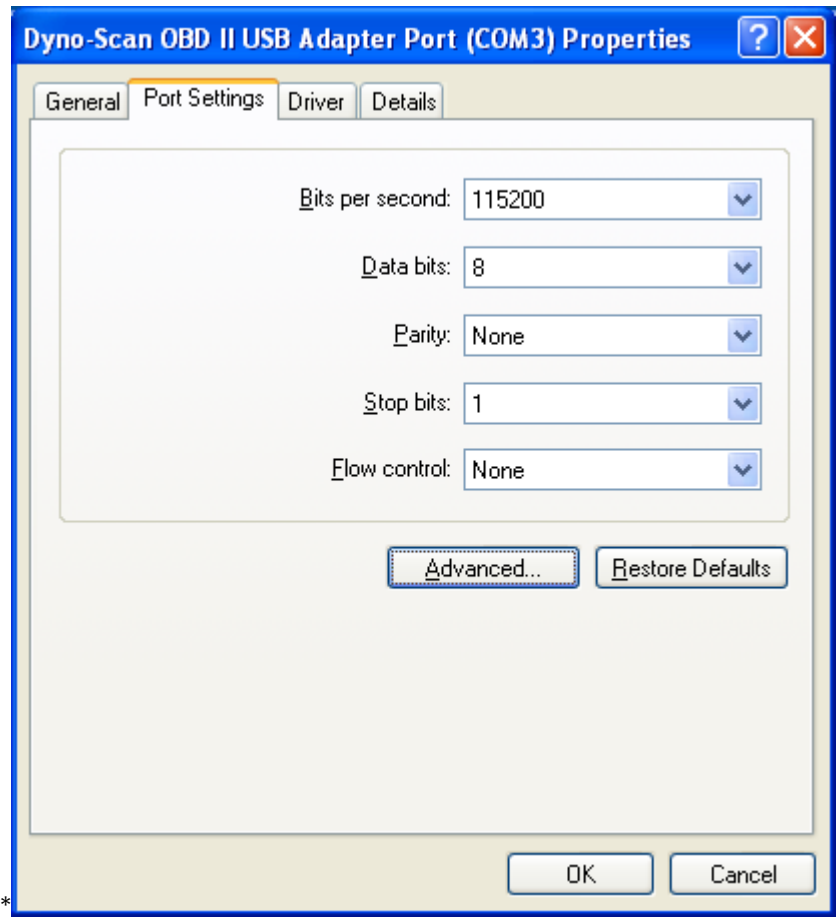

6) On the COM Port Number dropdown select another COM port. Try to select at COM5 or **higher** (e.g. COM5, COM6, COM7, etc). Press OK.

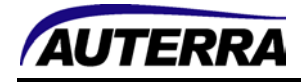

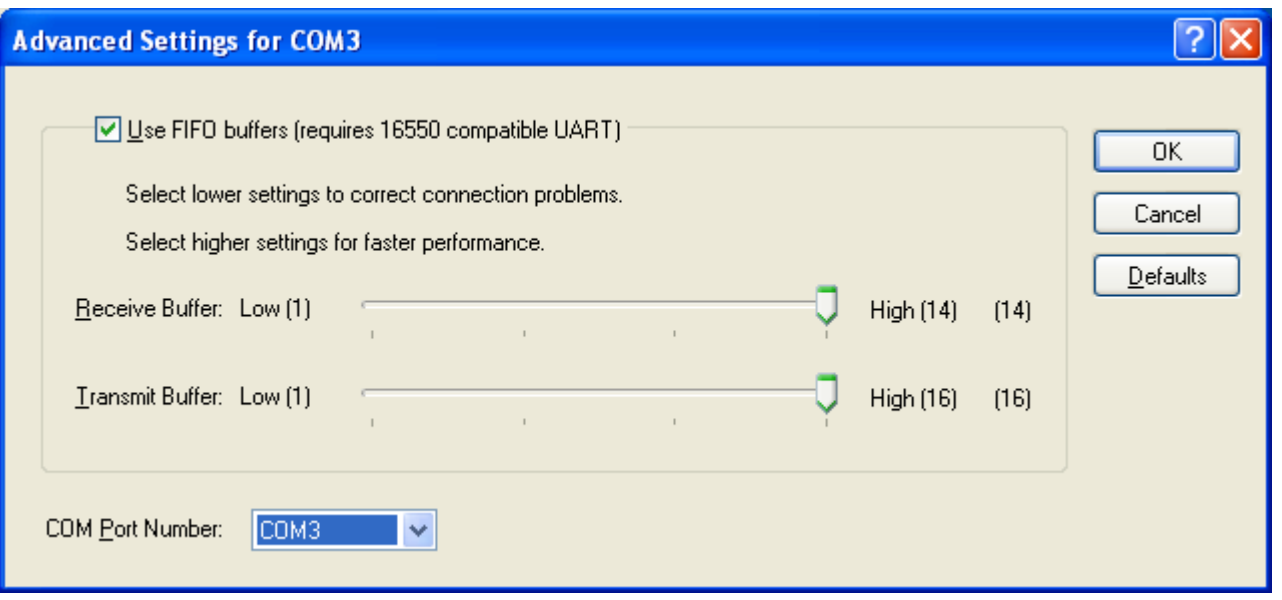

- 7) Unplug the USB OBD II adapter from your PC's USB port and wait 10 seconds. Plug the USB OBD II adapter back into the USB port.
- 8) Start the Dyno-Scan software. Go to the Tools > Options… dialog and enter your new COM port number. Your scan tool is now ready for use.